## **SEPREM**

## **ROTEIRO PARA RECADASTRAMENTO ONLINE**

**Antes de iniciar o recadastramento, tenha seus documentos em mãos e digitalizados se necessário -** RG; CPF; Carteira de Trabalho; Número do PIS/PASEP (geralmente fica junto com a Carteira de Trabalho).

**Importante lembrar: para que sejam validados, os documentos precisam estar legíveis, sem borrões, reflexos ou cortes.**

**1.** Em um computador ou notebook, clique no link do site de recadastramento: **https://www.fourinfosistemas.com.br:8443/servicosonlinefourprev/login.jsf?id=3671**

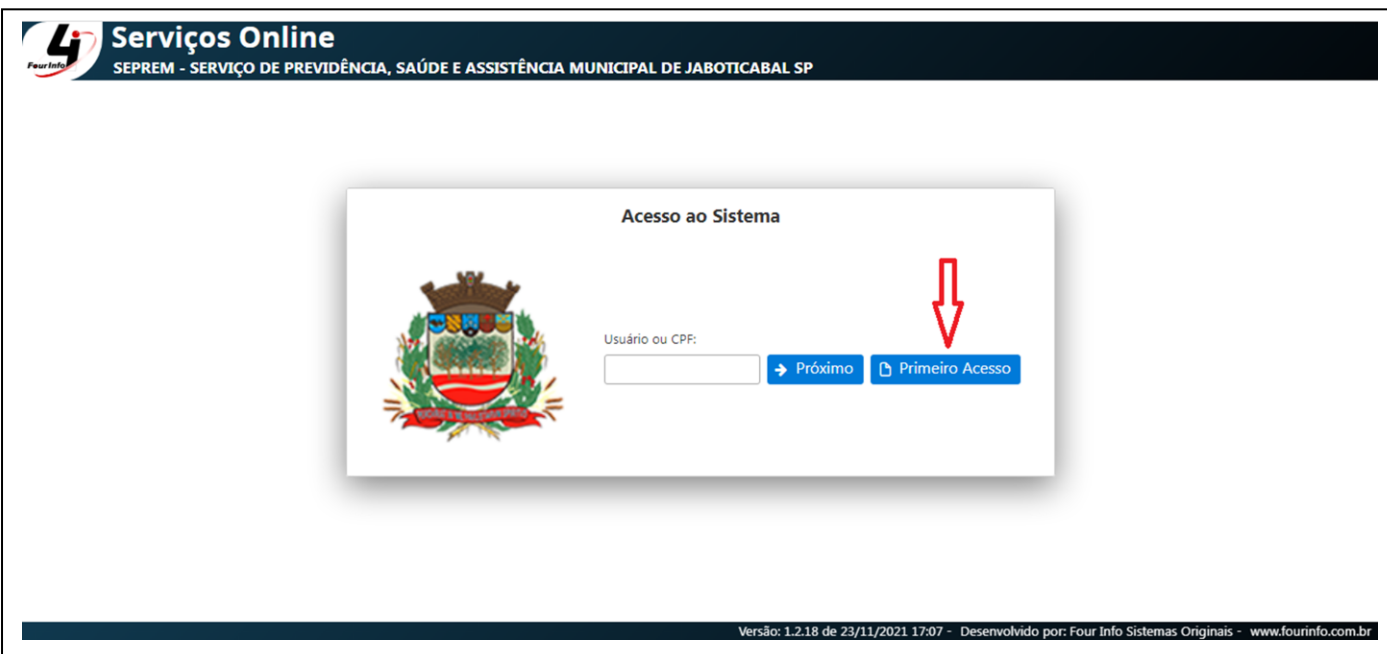

Clique em "Primeiro Acesso" para realizar o cadastro.

**2.** Preencha seus dados corretamente, escolha um login e uma senha de acesso. (Anote para não esquecer) E clique em "Salvar". Volte para o site de login.

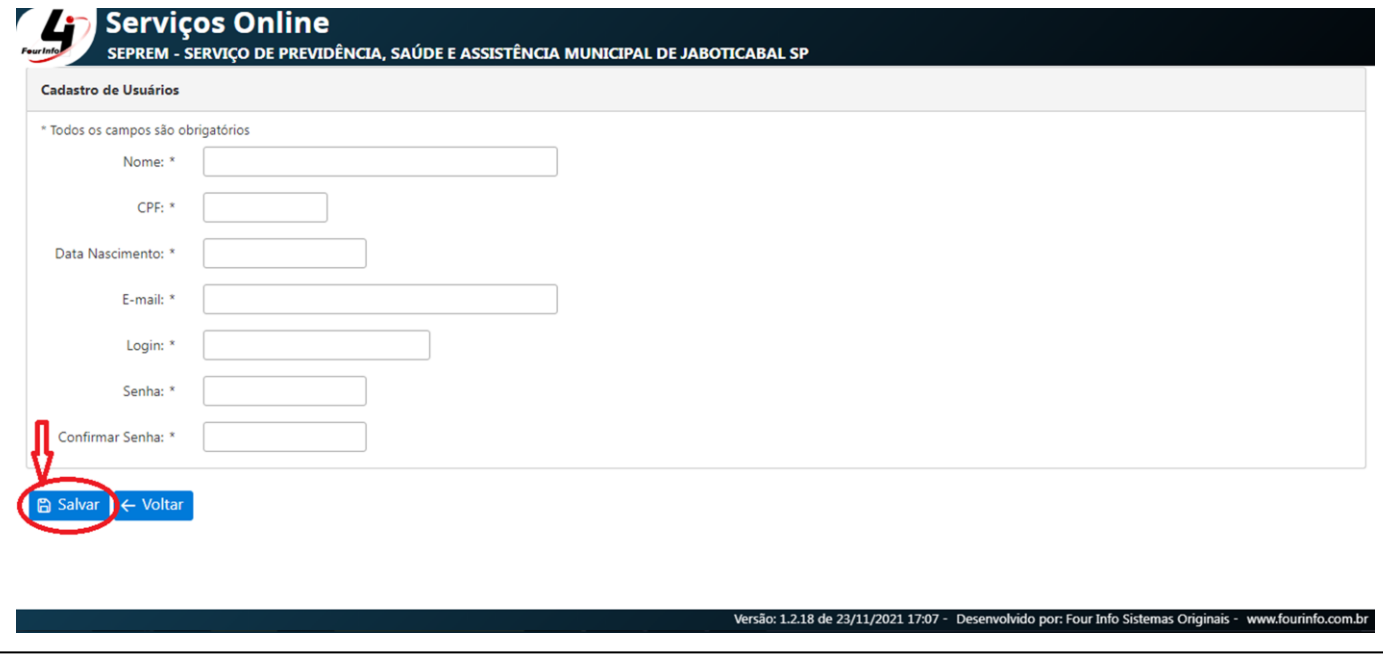

**3.** Para acessar o Sistema, digite seu login e clique em "Próximo". A seguir, digite a senha e clique em "Entrar".

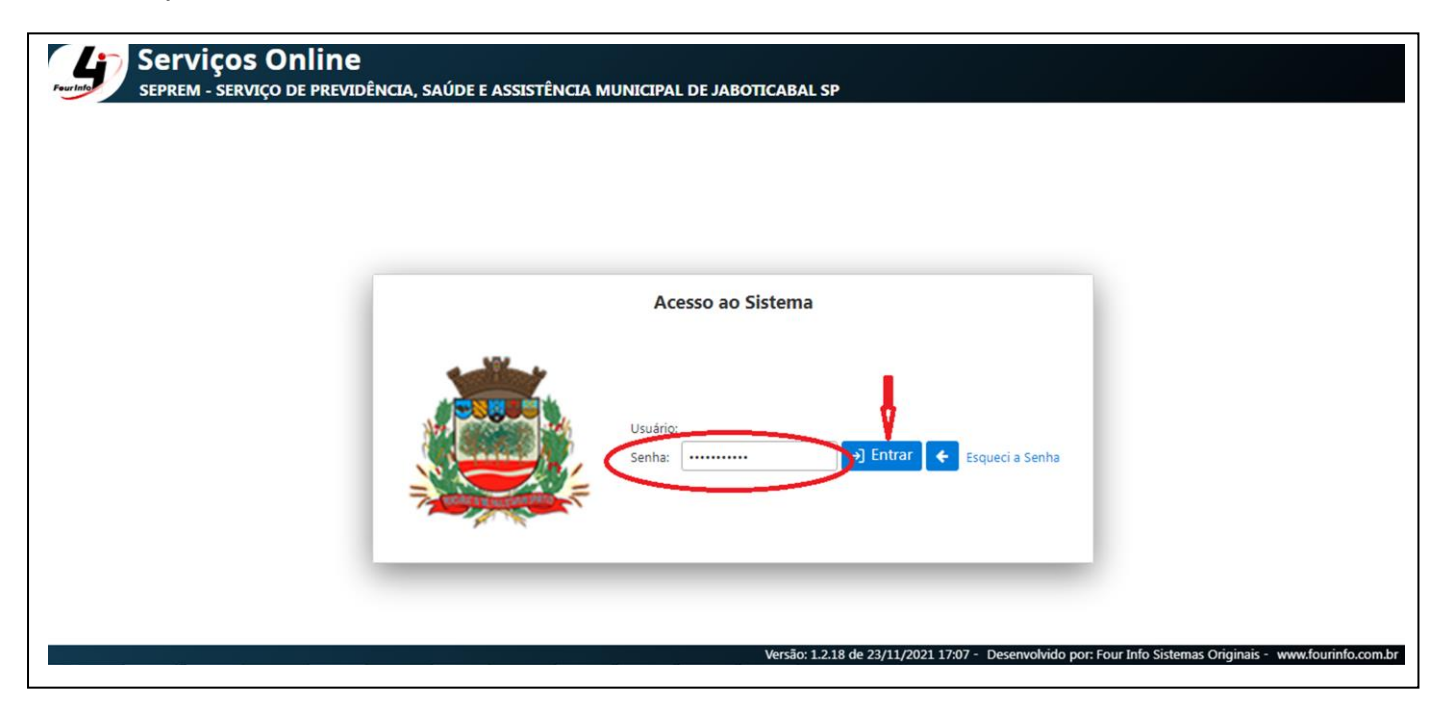

**4.** Clique em "Recadastramento Online".

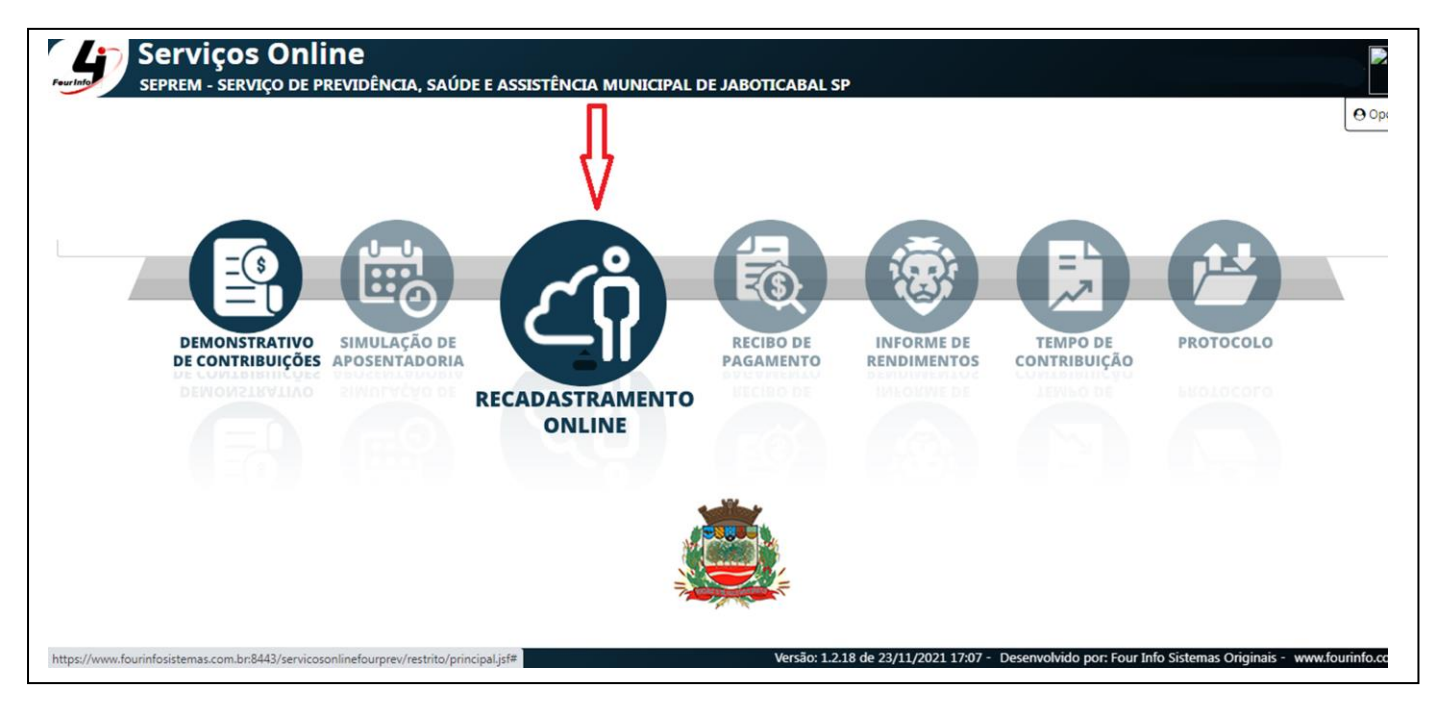

**5.** Clique em "Novo Recadastramento".

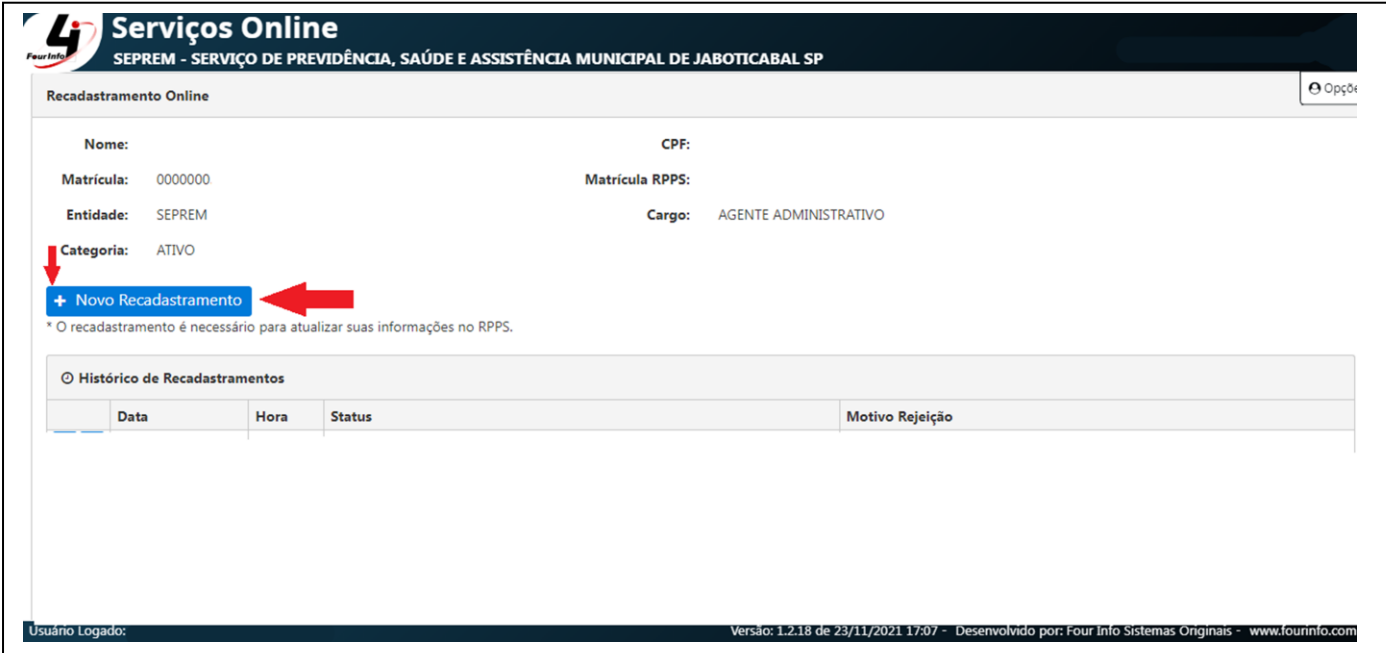

**6.** Preencha seus dados pessoais completando todos os campos que estão em branco e corrija caso haja necessidade. Você pode adicionar uma foto caso queira, clicando em "Selecionar", escolhendo a imagem e salvando.

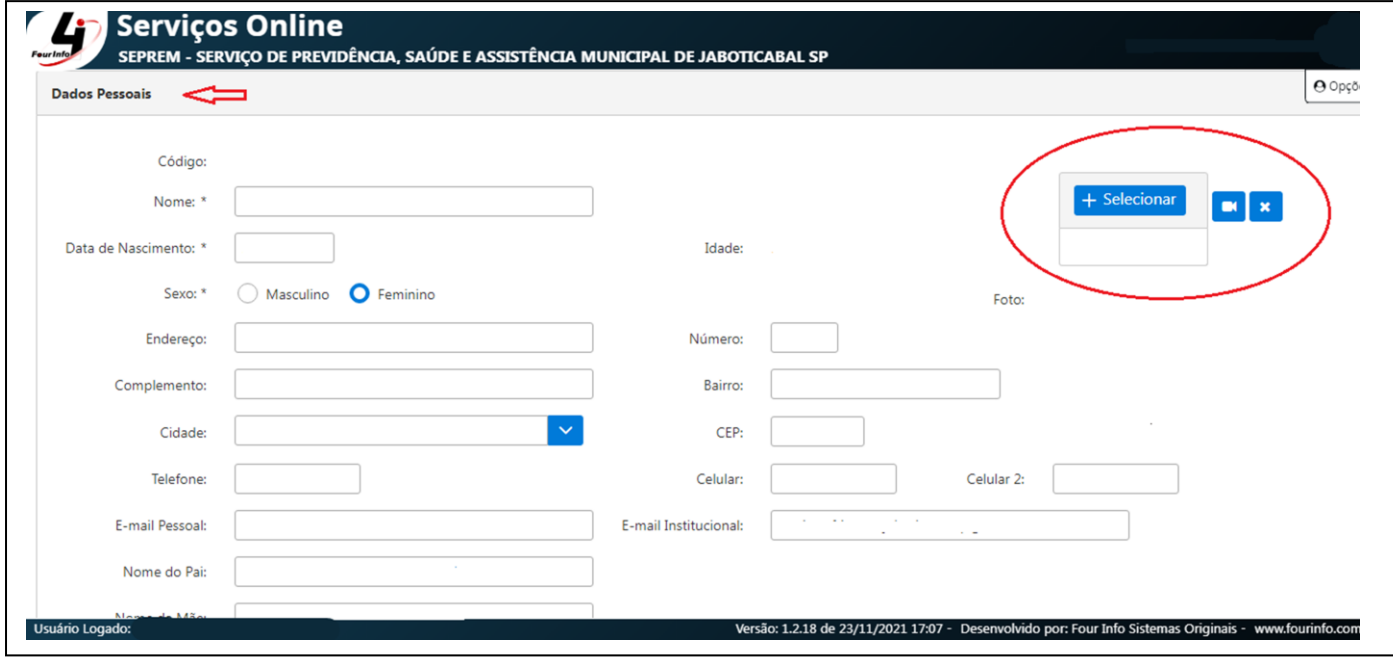

**7.** É obrigatório o cadastro dos dependentes (caso possua). Clique em "Novo dependente".

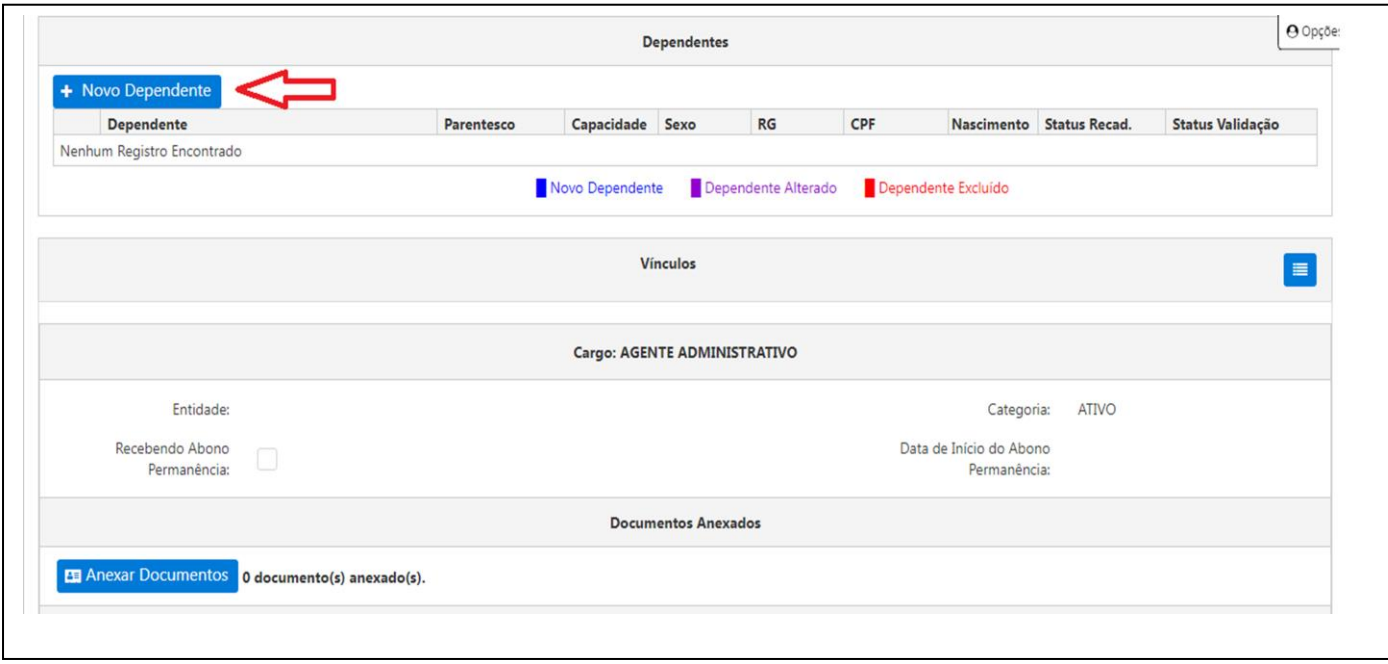

**8.** Preencha os dados de cada dependente por vez e clique em "Salvar".

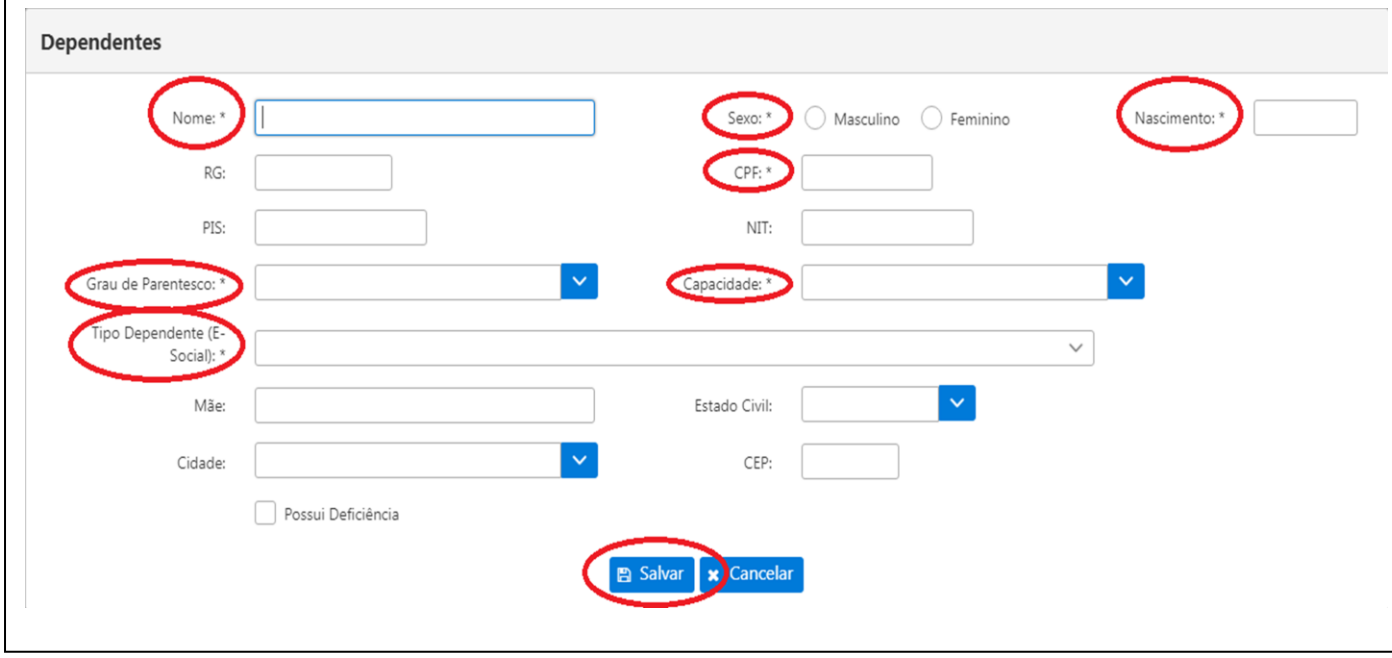

**9.** Após preencher seus dados pessoais, atualizar as informações e incluir seus dependentes, será necessário adicionar documentos que comprovem as alterações, caso contrário, não será possível salvar o recadastramento. Clique em "Anexar Documentos".

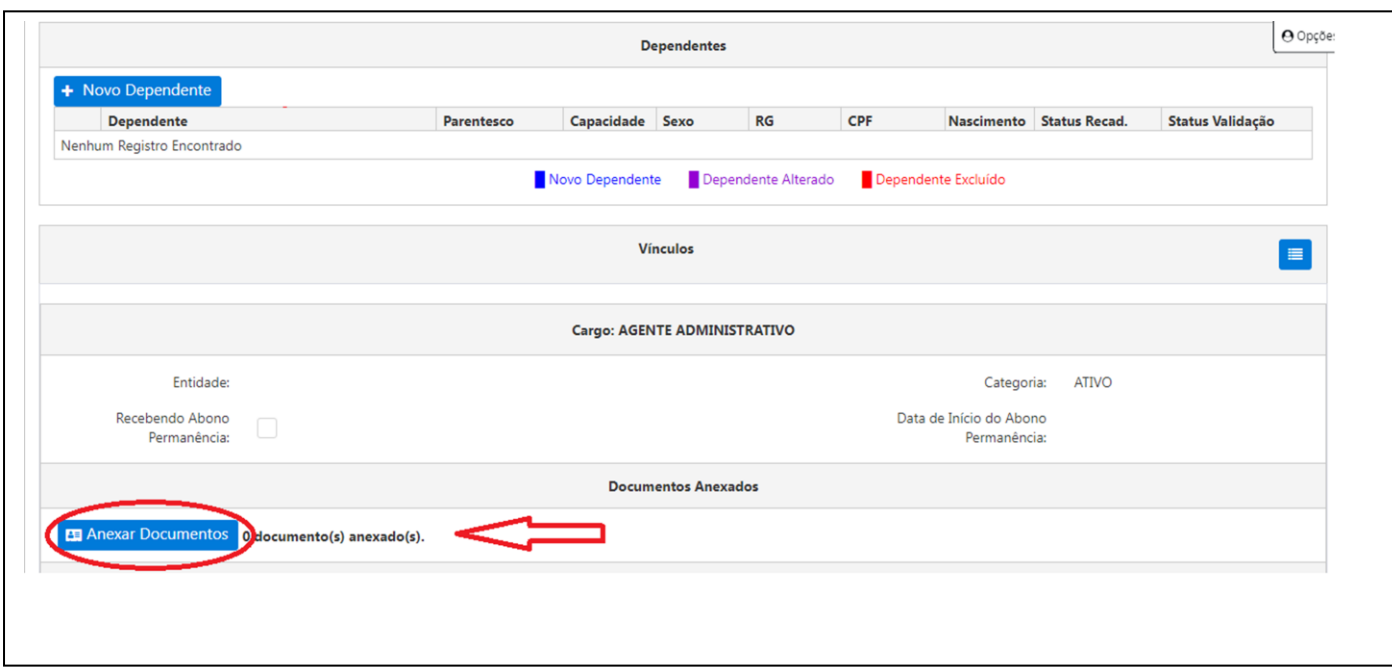

**10.** Clique em "Novo Documento".

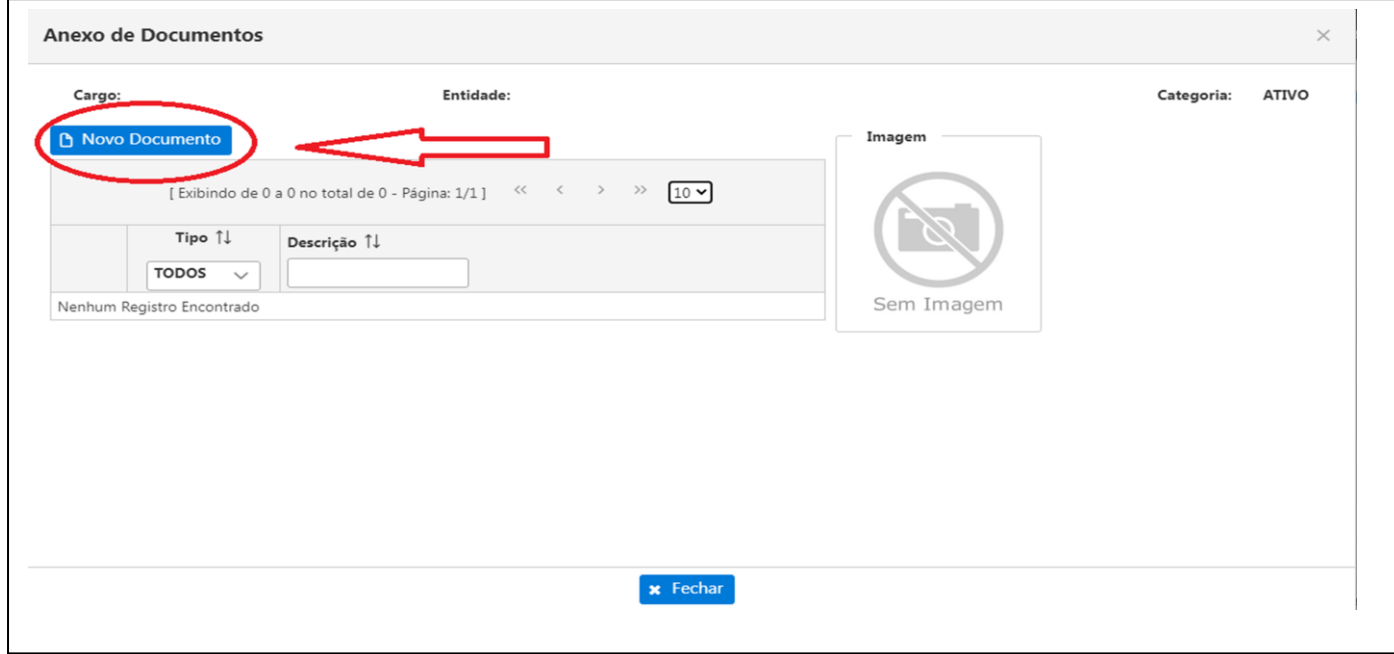

**11.**Adicione o nome do documento no campo "Descrição". Clique em "Selecionar", escolha o documento dentro da pasta do computador ou notebook e clique em "Abrir".

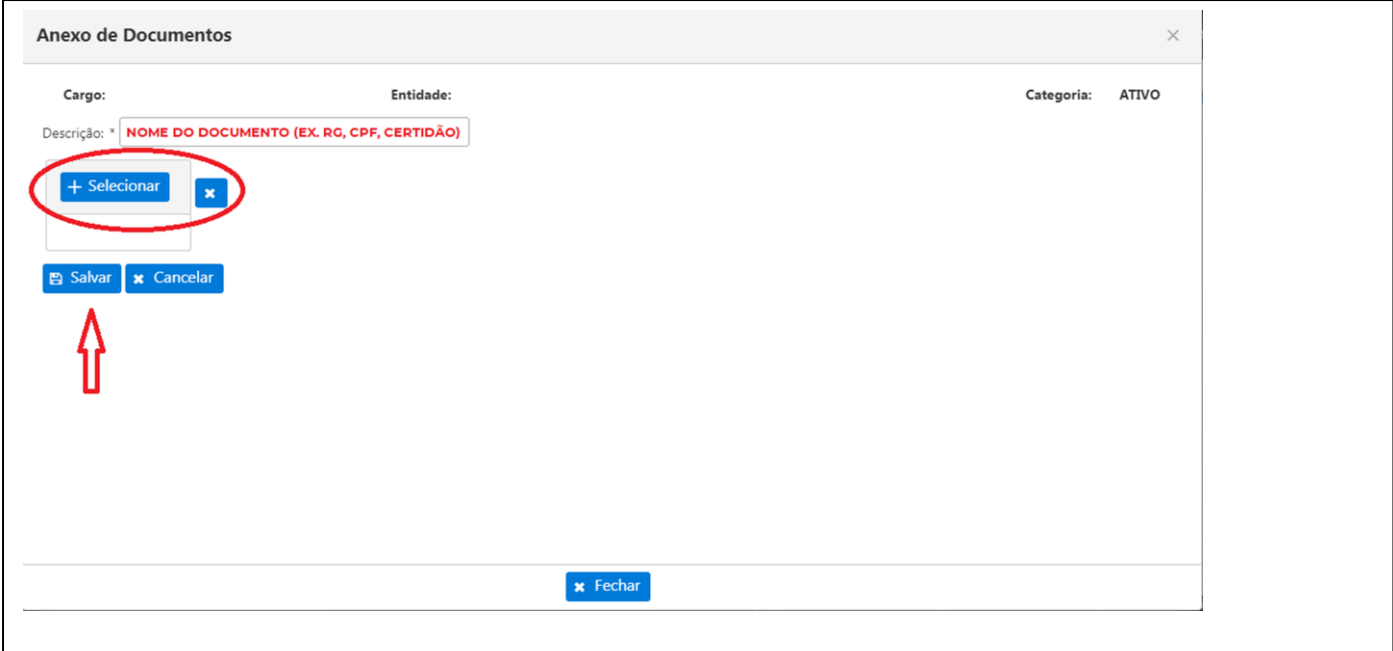

**12.** Após inserir o documento, clique em "Salvar". Clique em "Fechar" somente após ter salvados os documentos.

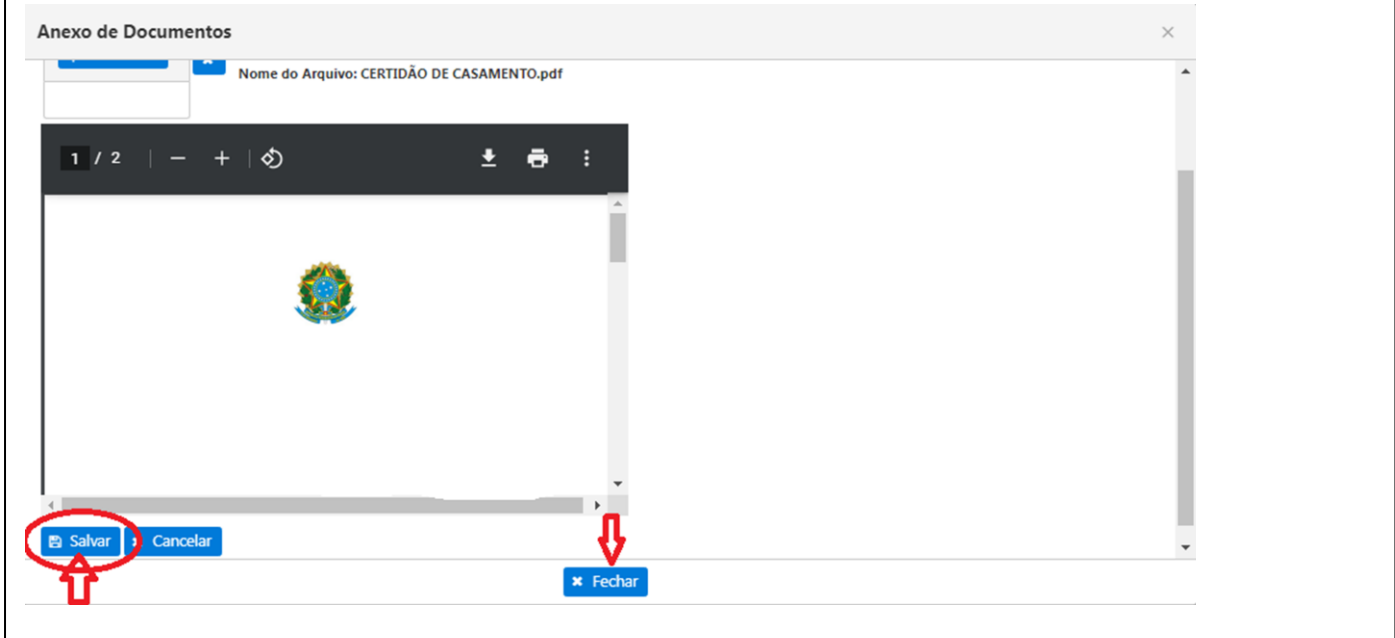

**13.** Clique em "Novo Tempo de Contribuição" para registrar outros Tempos de Contribuição (estes deverão ser consultados na Carteira de Trabalho, lembrando que os já utilizados para aposentadoria no Regime Geral (INSS) **não** devem ser incluídos). Clique em "Salvar".

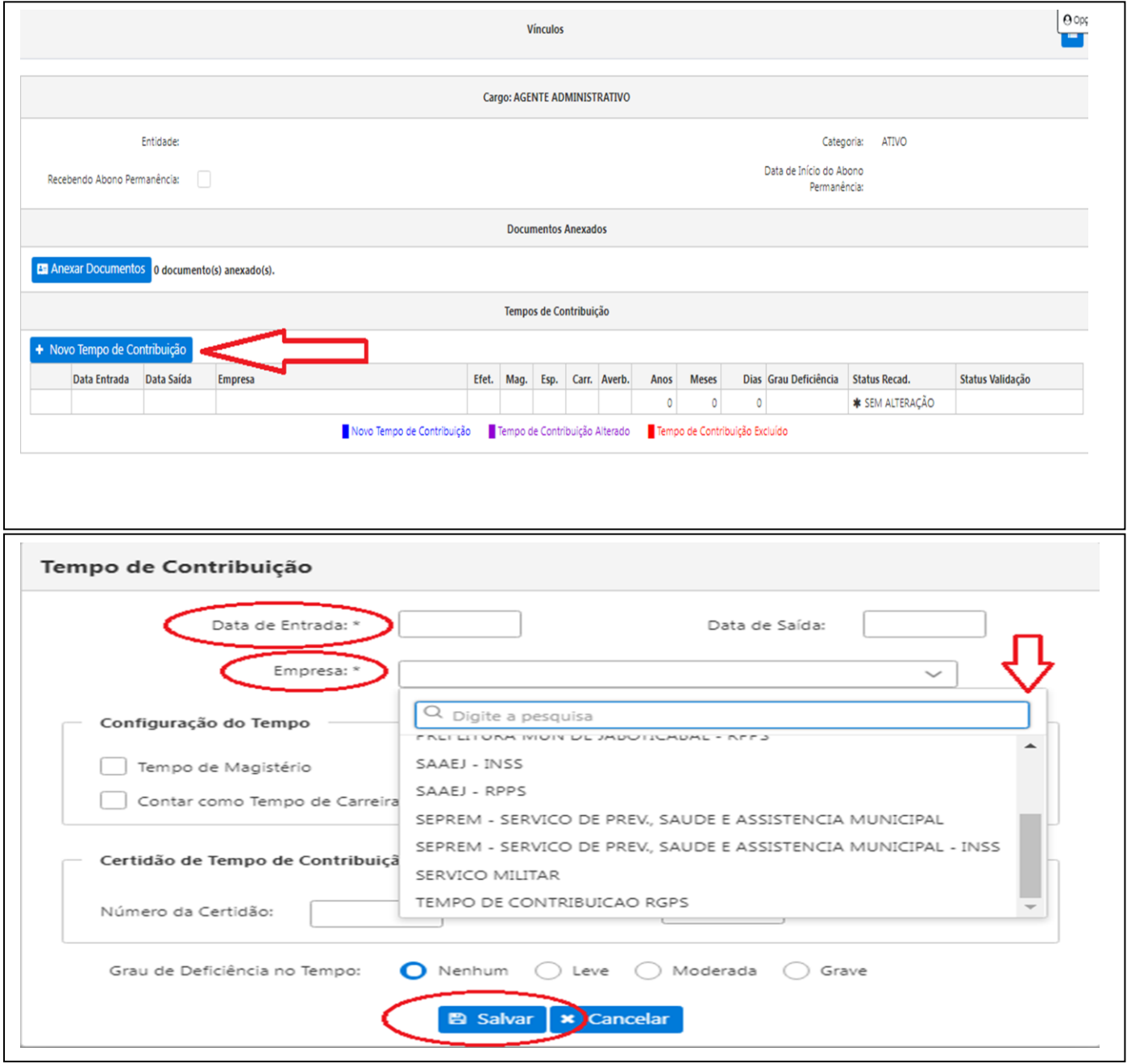

**14.**Após concluir todas as atualizações, salve o recadastramento.

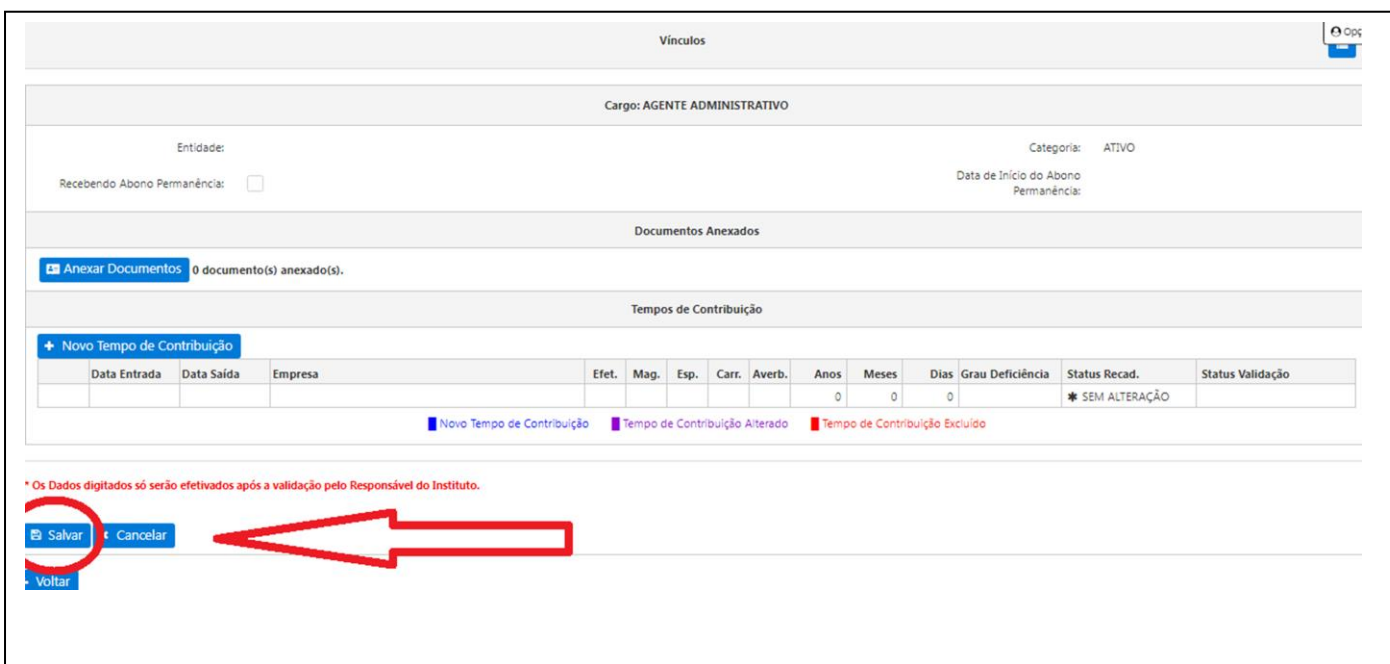

**15.**Clique em "Sim" para confirmar o recadastramento.

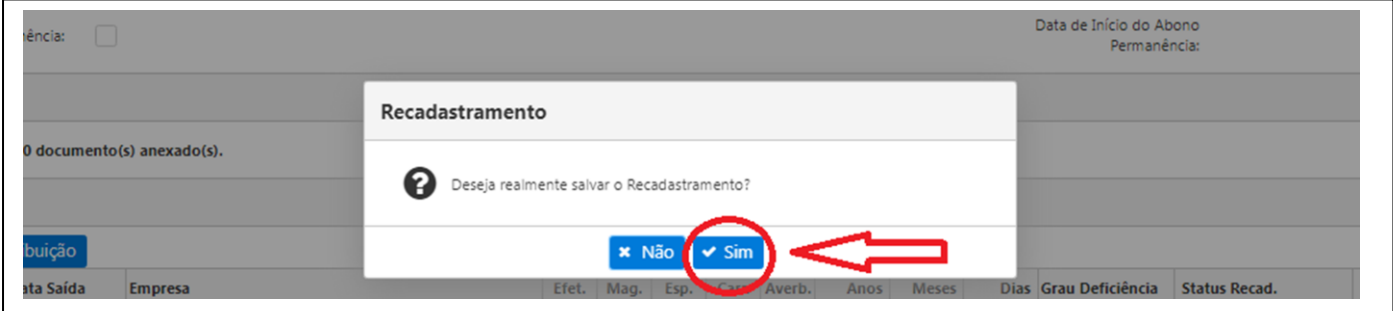

**16.**Visualize o histórico de recadastramento e aguarde validação do SEPREM por e-mail. O recadastramento só será válido após análise do SEPREM.

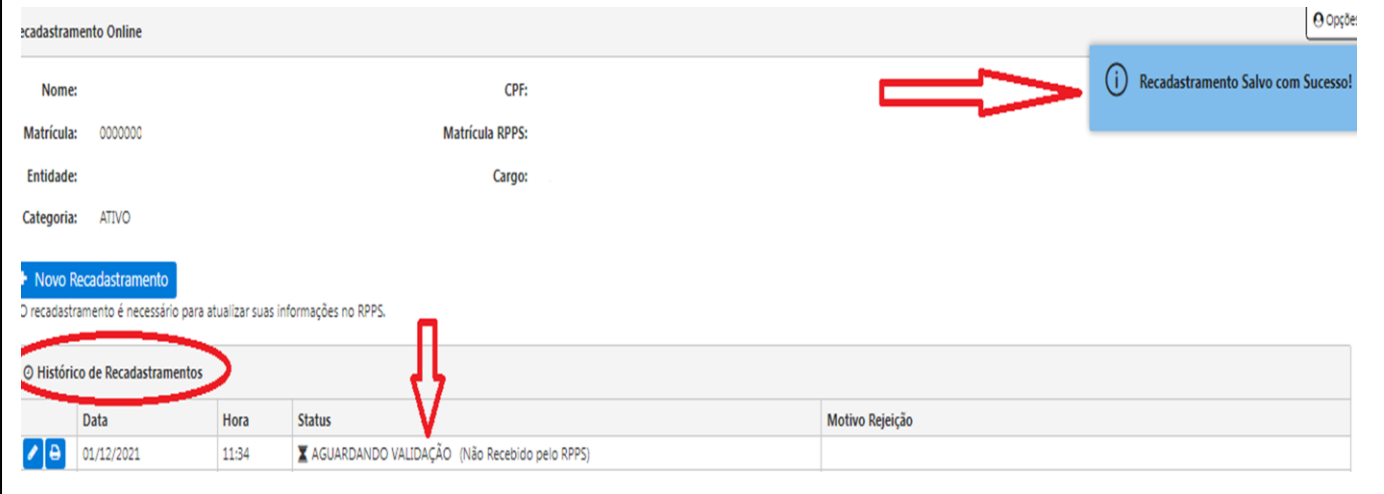